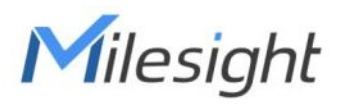

# Snímač teploty a vlhkosti Představení sítě LoRaWAN® EM320-TH

Uživatelská příručka

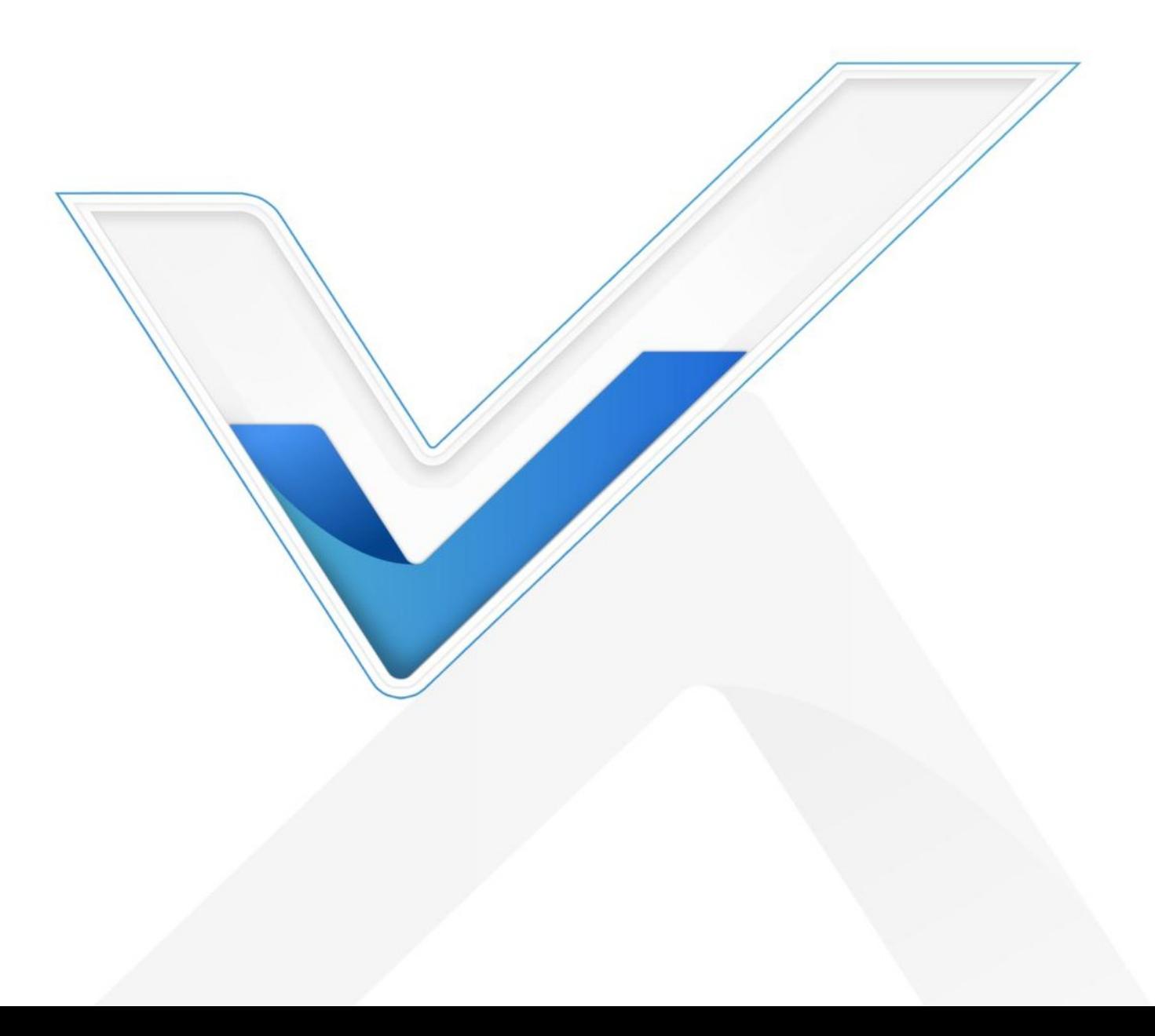

Bezpečnostní

Milesight

opatření Společnost Milesight nenese odpovědnost za jakékoli ztráty nebo škody vzniklé v důsledku nedodržení pokynů uvedených v tomto návodu k obsluze.

- ❖ Zařízení se nesmí rozebírat ani nijak upravovat.
- ❖ V zájmu ochrany bezpečnosti zařízení změňte při první konfiguraci heslo zařízení. Výchozí heslo je 123456.
- ❖ Přístroj neumisťujte do blízkosti předmětů s otevřeným ohněm.
- ❖ Přístroj neumisťujte na místa, kde je teplota nižší nebo vyšší než provozní rozsah.
- ❖ Zařízení není určeno k použití jako referenční snímač a společnost Milesight nenese odpovědnost za škody, které mohou vzniknout v důsledku nepřesných údajů.
- ❖ Pokud se zařízení nebude delší dobu používat, měla by se z něj baterie vyjmout. Jinak by mohlo dojít k vytečení baterie a poškození zařízení. Vybitou baterii nikdy nenechávejte v prostoru pro baterii.
- ❖ Při instalaci se ujistěte, že jsou všechny baterie nejnovější, jinak se zkrátí jejich životnost.
- ❖ Přístroj nesmí být nikdy vystaven nárazům nebo otřesům.

#### Prohlášení o shodě

EM320-TH splňuje základní požadavky a další příslušná ustanovení norem CE, FCC a RoHS.

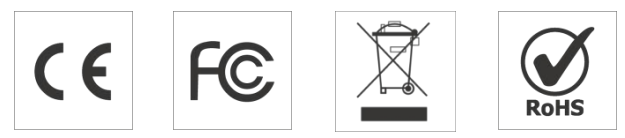

Copyright © 2011-2023 Milesight. Všechna práva vyhrazena.

Všechny informace v této příručce jsou chráněny autorským zákonem. Žádná organizace ani jednotlivec nesmí kopírovat nebo reprodukovat celou tuto uživatelskou příručku ani její část jakýmkoli způsobem bez písemného povolení společnosti Xiamen Milesight IoT Co., Ltd.

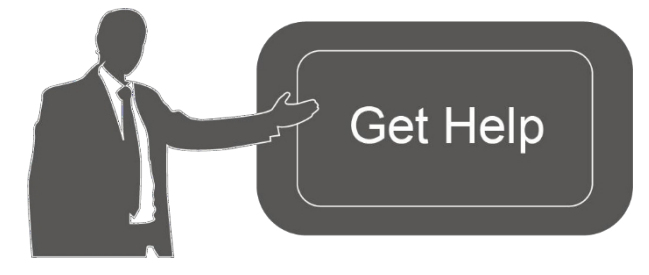

V případě potřeby se obraťte na technickou podporu společnosti Milesight: E-mail: [iot.support@milesight.com](mailto:iot.support@milesight.com)

Portál podpory: support.milesightiot.com Tel: 86-592-5085280 Fax: 86-592-5023065 Adresa: Budova C09, Software Park III, Xiamen 361024, Čína

## Historie revizí

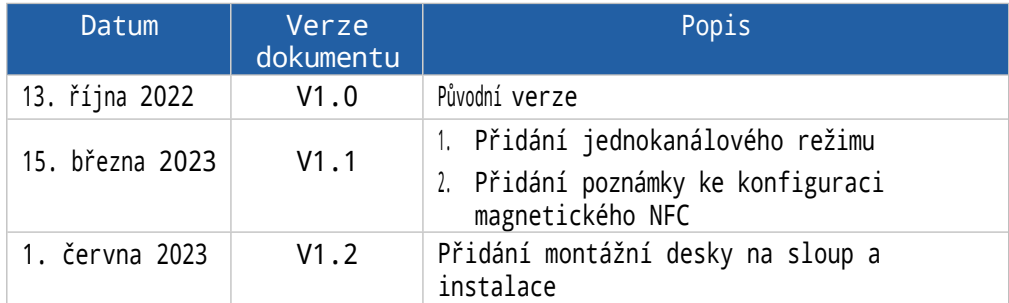

## Obsah

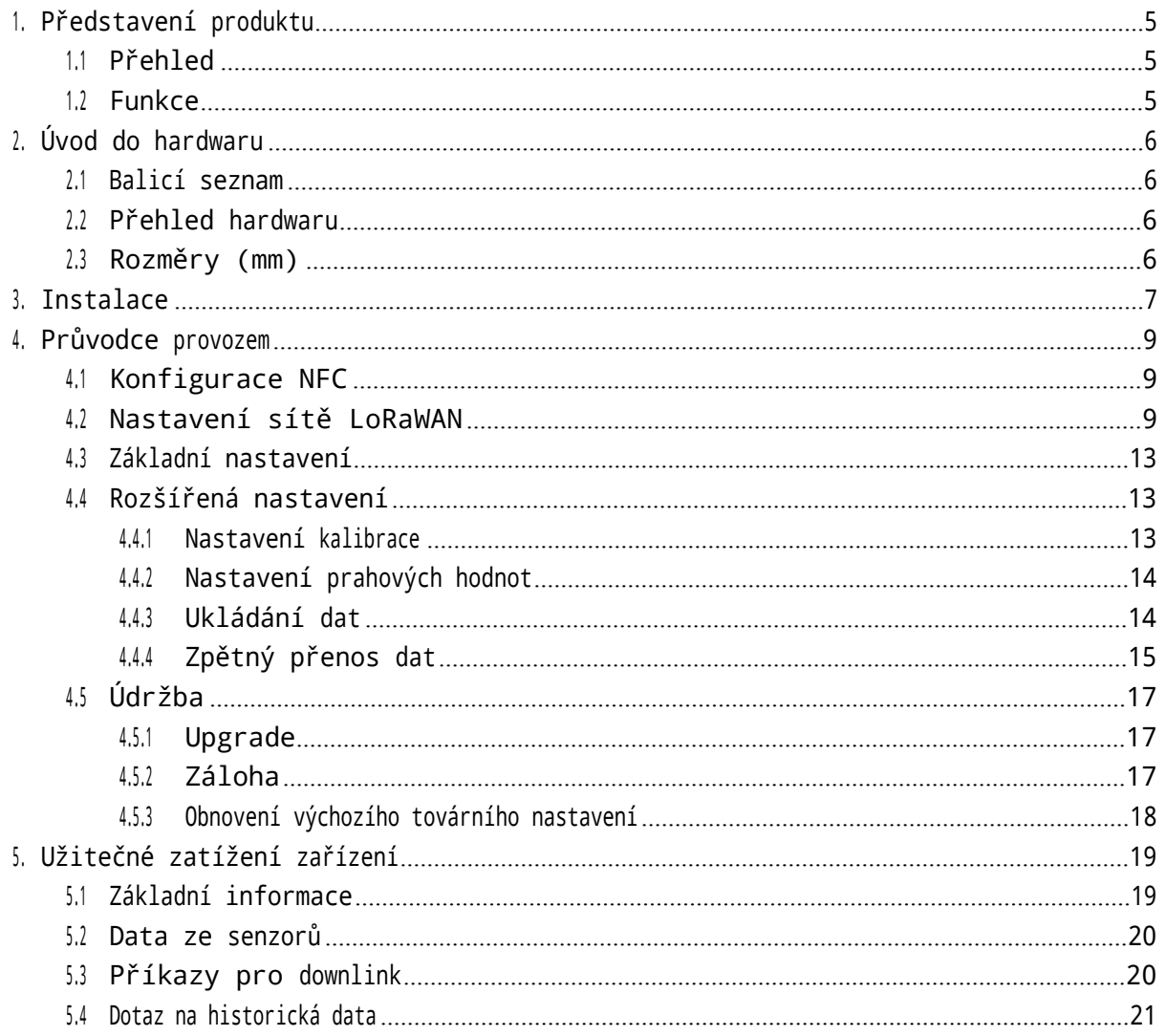

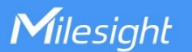

## <span id="page-4-0"></span>1. Představení produktu

#### <span id="page-4-1"></span>1.1 Přehled

EM320-TH je jednoduchý, kompaktní a výkonný snímač teploty a vlhkosti LORaWAN®. Je vybaven vysoce přesnými snímači a vodotěsným provedením IP67, použitelným pro přesnou detekci údajů o teplotě a vlhkosti v různých náročných prostředích. Kryt a magnetická konstrukce z potravinářského materiálu schváleného FDA umožňují bezpečné umístění v mrazničkách a chladničkách a kontakt s potravinami nebo léky. Dvě volitelné verze mohou maximálně rozvinout potenciál senzoru EM320-TH.

Kromě technologie LORaWAN® s nízkou spotřebou energie má zabudované vysokokapacitní baterie, které lze používat až 5 let bez nutnosti výměny baterií. Kromě toho je EM320-TH kompatibilní s bránou Milesight LoRaWAN® Gateway i s cloudem Milesight IoT Cloud, aby bylo možné vzdáleně monitorovat a spravovat data. Je vhodný pro vnitřní i venkovní aplikace, jako je přeprava v chladicím řetězci, zemědělské skleníky, kancelářské budovy, nemocnice, továrny atd.

#### <span id="page-4-2"></span>1.2 Funkce

- ⚫ Používá vysoce přesný snímač, který dokáže snímat jemné změny teploty a vlhkosti.
- ⚫ Vodotěsný kryt IP67 s víceúrovňovou strukturou a konstrukcí těsnicího kroužku, který umožňuje silnou vodotěsnost v drsném prostředí.
- ⚫ Používá kryt z potravinářského materiálu schváleného FDA, který je bezpečný pro styk s potravinami nebo léky.
- ⚫ Mimořádně nízká spotřeba energie a pohotovostní režim s 5400mAh vestavěnými vyměnitelnými bateriemi, které zajišťují dlouhou životnost baterie.
- ⚫ Možnost montáže na stěnu nebo verze s magnetem pro více instalačních scénářů
- ⚫ Konstrukce zadního krytu proti krádeži a protiskluzová podložka pro zajištění pevné a stabilní instalace
- ⚫ Dálkový přenos dat na vzdálenost až 15 kilometrů ve venkovských oblastech
- ⚫ Ukládat lokálně 3000 historických záznamů a podporovat opakovaný přenos, aby se zabránilo ztrátě dat.
- ⚫ Vybaveno technologií NFC pro snadnou konfiguraci
- Kompatibilita se standardními branami LoRaWAN® a síťovými servery
- ⚫ Rychlá a snadná správa pomocí řešení Milesight IoT Cloud
- <span id="page-5-0"></span>2. Úvod do hardwaru
- <span id="page-5-1"></span>2.1 Balicí seznam

Milesight

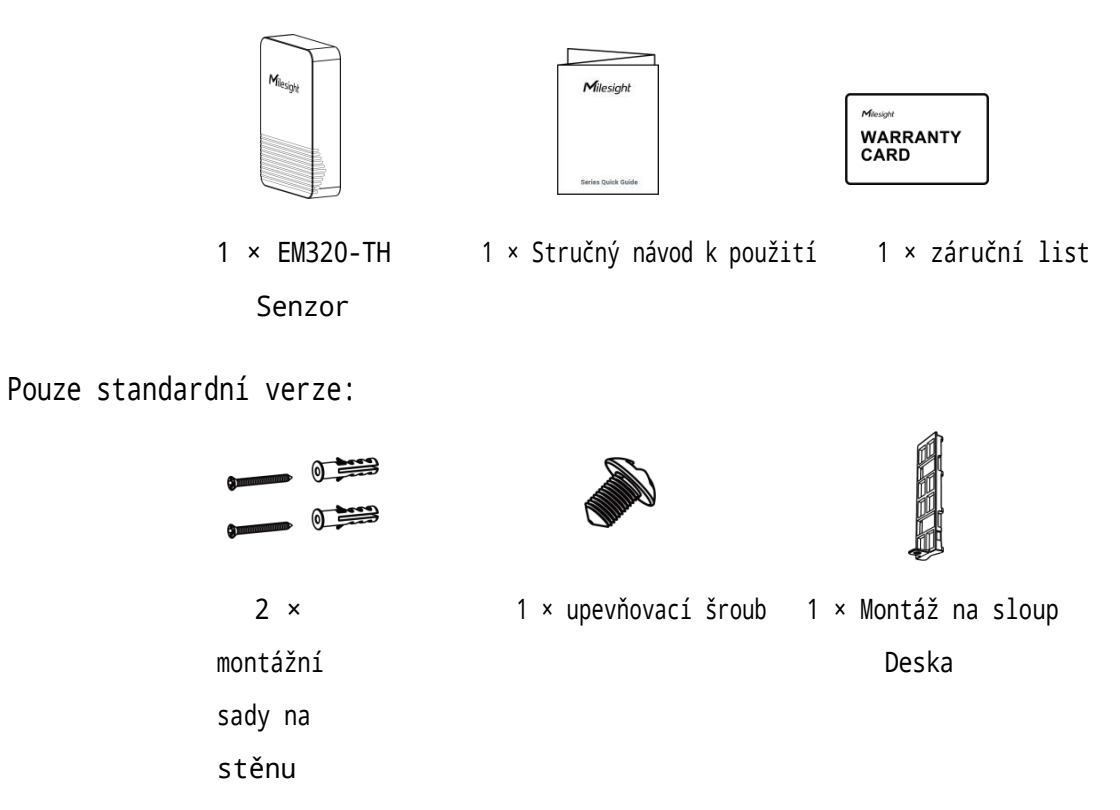

Pokud některá z výše uvedených položek chybí nebo je poškozená, kontaktujte svého obchodního  $\blacksquare$ zástupce.

## <span id="page-5-2"></span>2.2 Přehled hardwaru

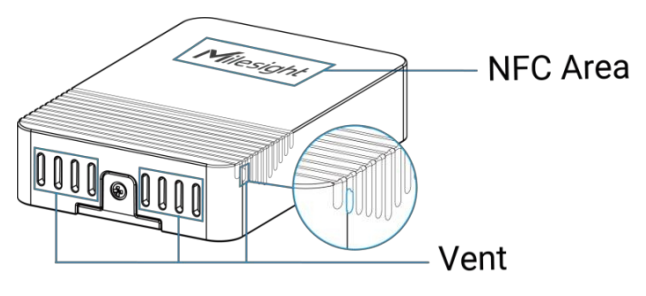

<span id="page-5-3"></span>2.3 Rozměry (mm)

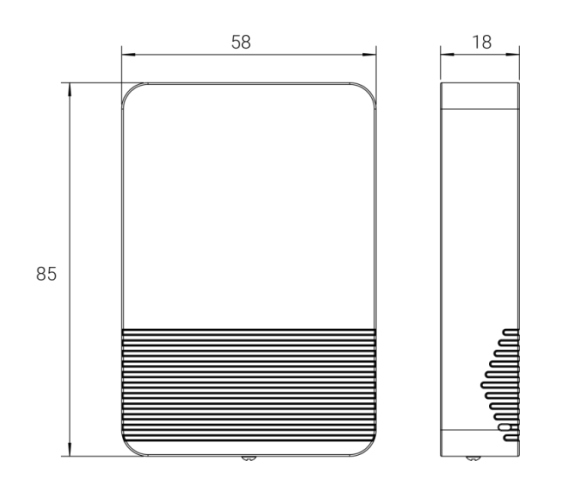

## 2.4 Tlačítko napájení

Indikátor LED a tlačítko napájení jsou uvnitř zařízení. Zapnutí/vypnutí a resetování lze konfigurovat také pomocí NFC.

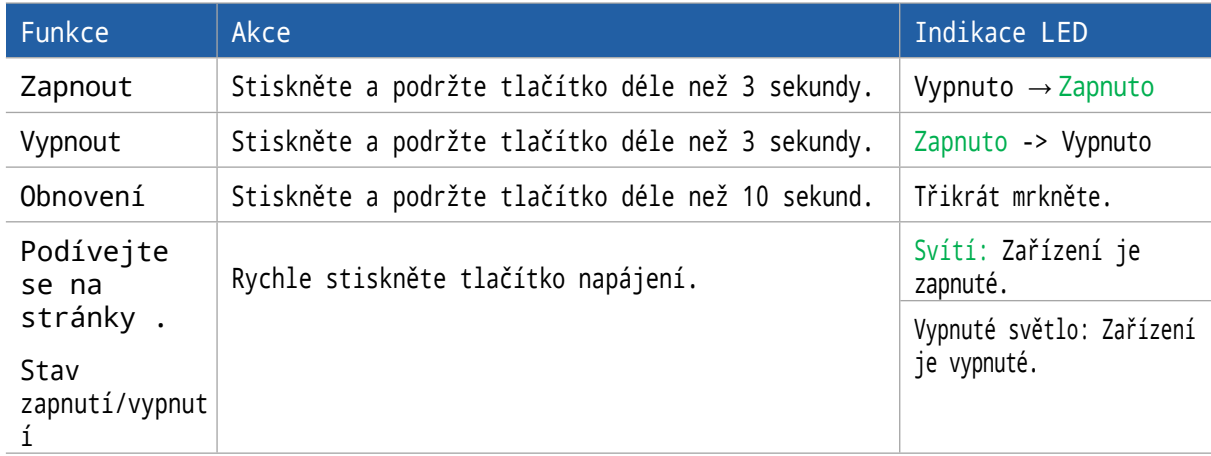

## <span id="page-6-0"></span>3. Instalace

## Montáž na stěnu (standardní verze):

1. Odstraňte zadní desku na zadní straně zařízení, zašroubujte hmoždinky do zdi a připevněte zadní desku pomocí šroubů, poté nainstalujte zařízení zpět. Upozorňujeme, že ventilační otvor zařízení by při instalaci neměl směřovat nahoru.

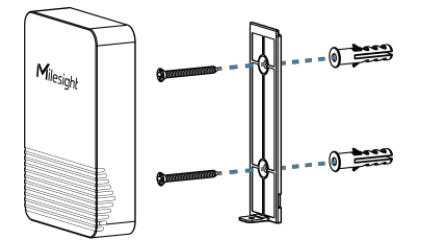

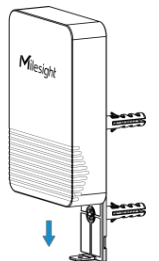

2. Připevněte spodní část zařízení ke krytu pomocí upevňovacího šroubu.

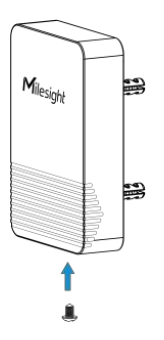

Montáž na sloup (standardní verze):

Přepněte zadní desku na zadní straně zařízení na montážní desku na sloup a připevněte desku šroubem, poté deskou protáhněte kabelovou stuhu a omotejte ji zařízením ke sloupu.

7

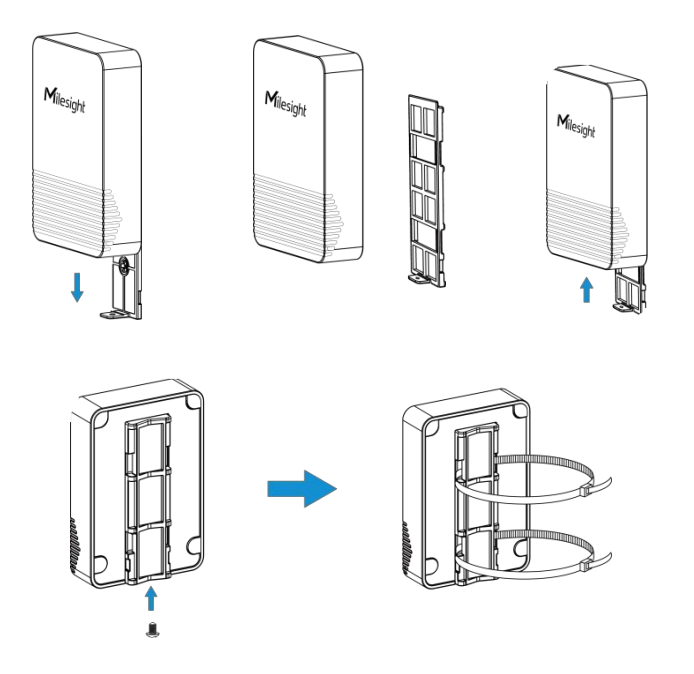

## Magnetická verze:

Zařízení připevněte na magnetický povrch, například na kovový povrch chladničky, mrazničky, nákladního kontejneru apod. Zadní strana zařízení je vybavena protiskluzovou podložkou pro zajištění pevné a stabilní instalace. Upozorňujeme, že ventilační otvor by neměl směřovat nahoru.

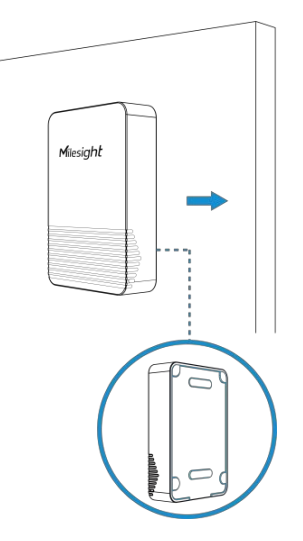

Poznámka: Pokud potřebujete uvolnit kryt zařízení, uvolněte šrouby za gumovými nožičkami.

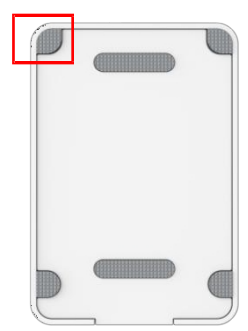

## <span id="page-8-0"></span>4. Průvodce provozem

#### <span id="page-8-1"></span>4.1 Konfigurace NFC

1. Stáhněte si a nainstalujte aplikaci "Milesight ToolBox" z Google Play nebo Apple App Store. 2. Povolte NFC ve smartphonu a spusťte aplikaci Milesight ToolBox.

3. Přiložte chytrý telefon s oblastí NFC k zařízení a přečtěte si informace o zařízení. Pokud je zařízení úspěšně rozpoznáno, zobrazí se v aplikaci ToolBox základní informace a nastavení zařízení. Zařízení můžete přečíst a nakonfigurovat klepnutím na položku Číst/zapsat zařízení v aplikaci. V zájmu ochrany bezpečnosti zařízení změňte při první konfiguraci heslo. Výchozí heslo je 123456.

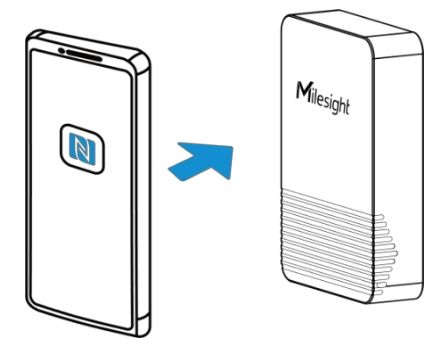

#### Poznámka:

1) Zkontrolujte umístění oblasti NFC smartphonu a doporučujeme sundat pouzdro telefonu.

2) Pokud se smartphonu nepodaří přečíst/zapsat konfigurace prostřednictvím NFC, držte telefon dál a zkuste to znovu.

3) V případě magnetické verze EM320-TH odložte zařízení od magnetického povrchu a smartphone držte asi 10 mm od oblasti NFC zařízení, abyste jej mohli přečíst. Pro další pokyny klikněte [zde](https://support.milesight-iot.com/support/solutions/articles/73000607017) nebo se obraťte na tým technické podpory společnosti Milesight.

4) Senzor EM320-TH lze také konfigurovat pomocí speciální čtečky NFC, kterou lze zakoupit u společnosti Milesight IoT.

## <span id="page-8-2"></span>4.2 Nastavení sítě LoRaWAN

Přejděte do části Zařízení > Nastavení > Nastavení LoRaWAN a nakonfigurujte typ připojení, EUI aplikace, klíč aplikace a další informace. Všechna nastavení můžete také ponechat ve výchozím nastavení.

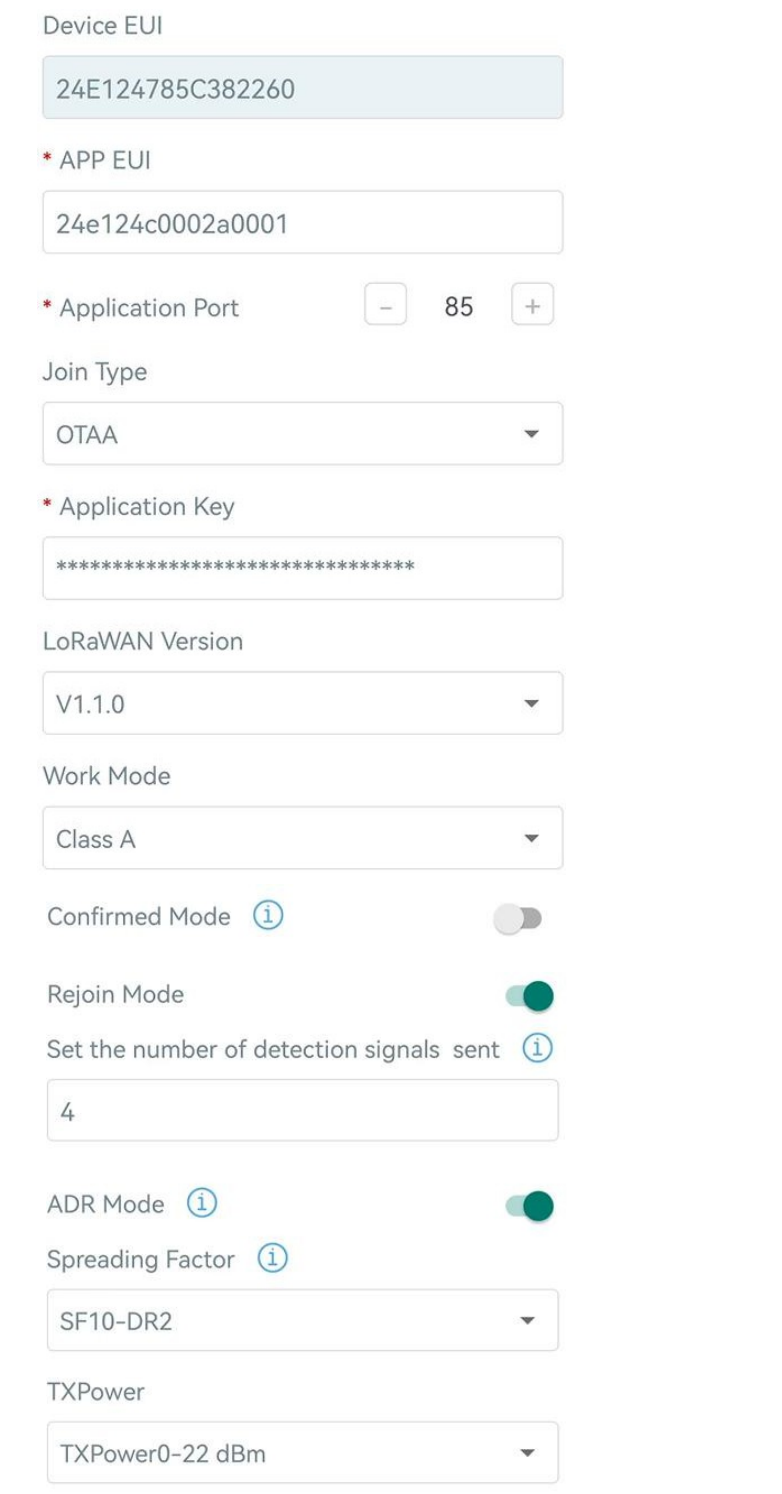

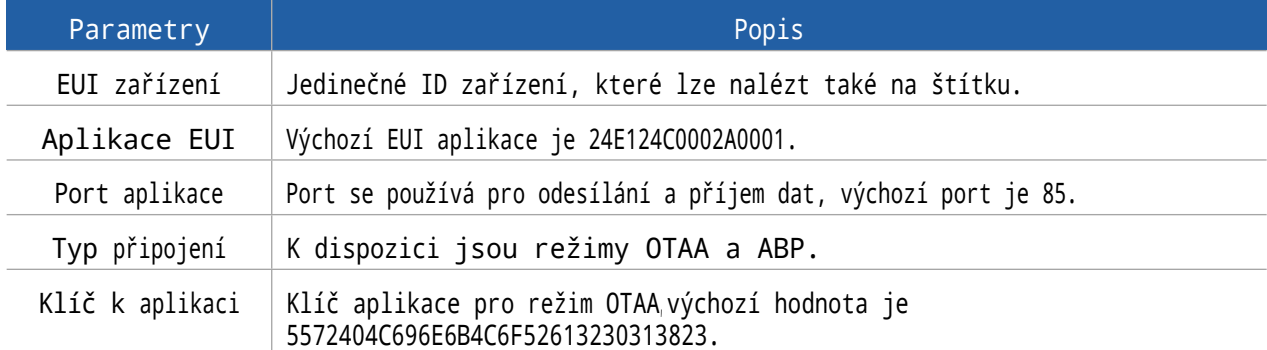

Milesight

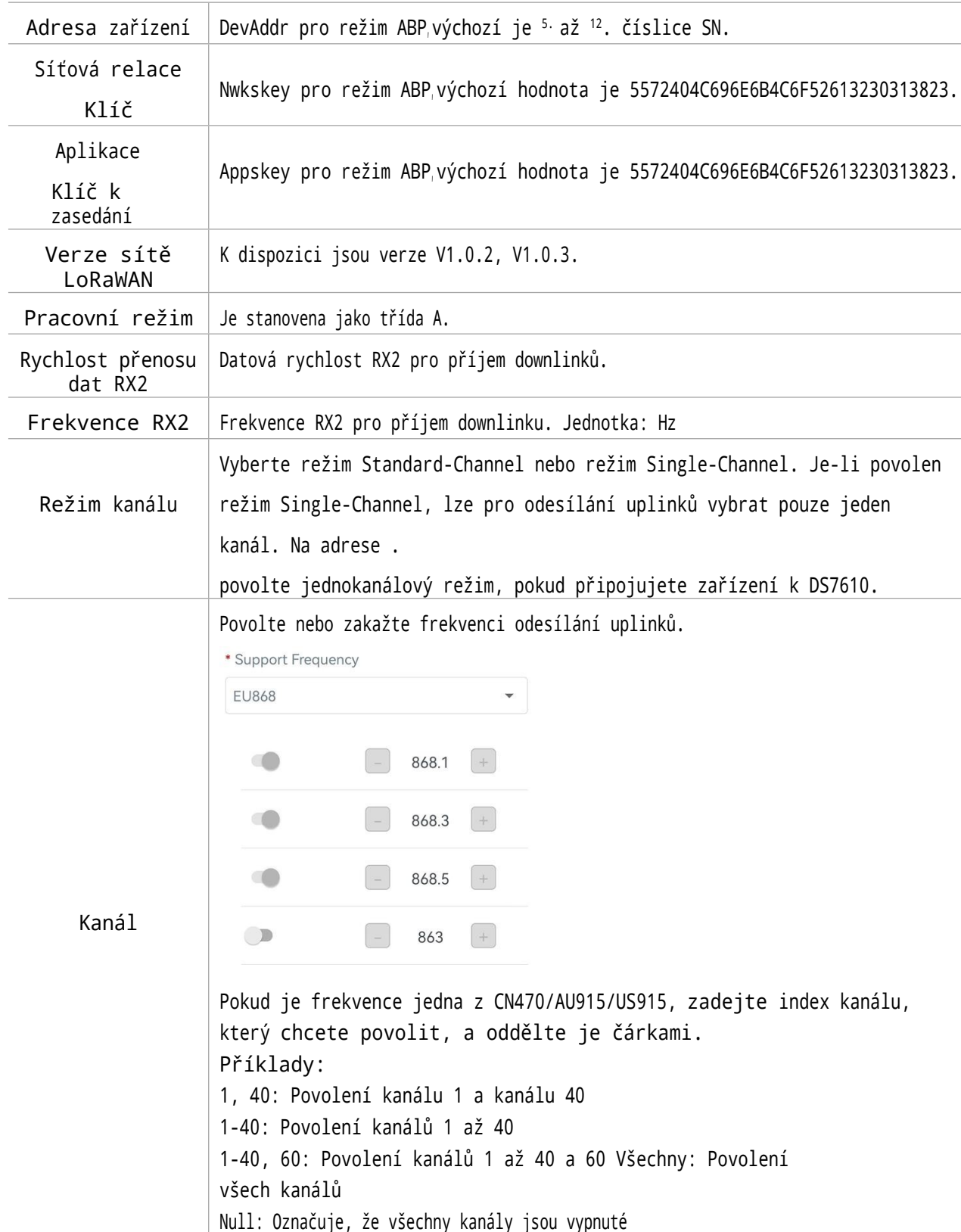

Milesight

<span id="page-11-0"></span>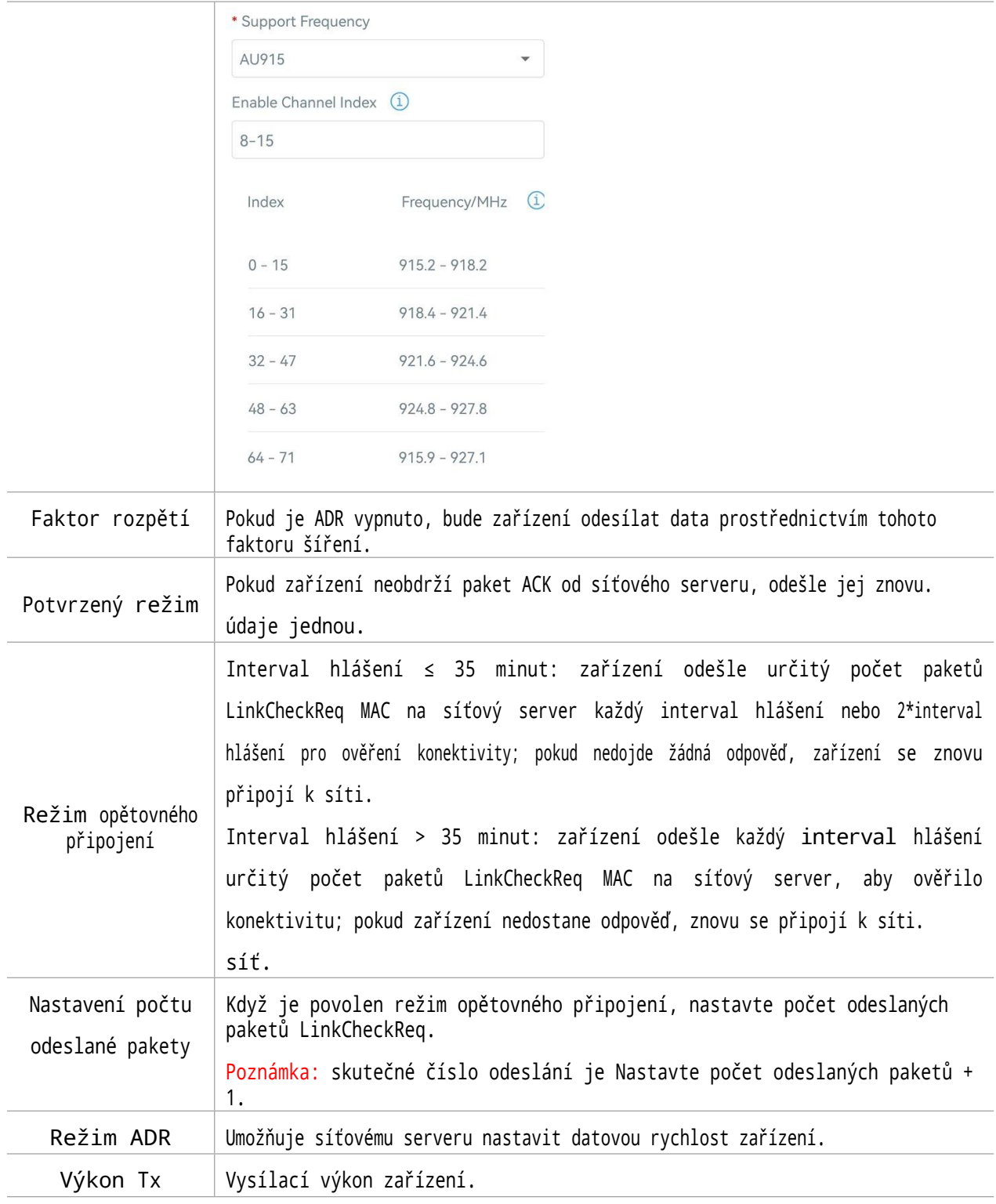

Poznámka:

1) V případě většího počtu jednotek se obraťte na prodejce a vyžádejte si seznam EUI zařízení.

2) Pokud potřebujete náhodné klíče k aplikacím, kontaktujte prosím před nákupem prodejce.

3) Pokud ke správě zařízení používáte cloud Milesight IoT, vyberte režim OTAA.

4) Režimopětovného připojení podporuje pouze režim OTAA.

## 4.3 Základní nastavení

Milesight

Přejděte do části Zařízení > Nastavení > Obecná nastavení a změňte interval hlášení atd.

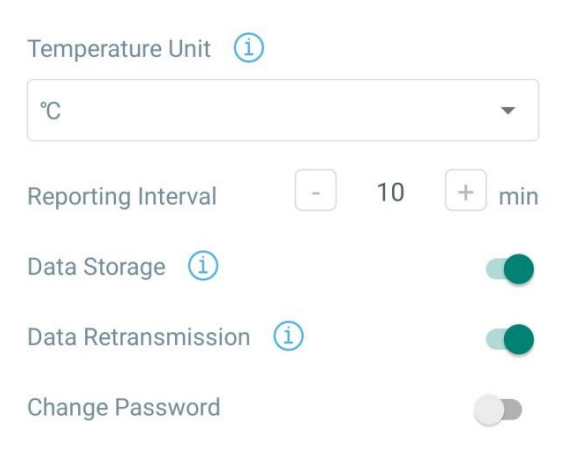

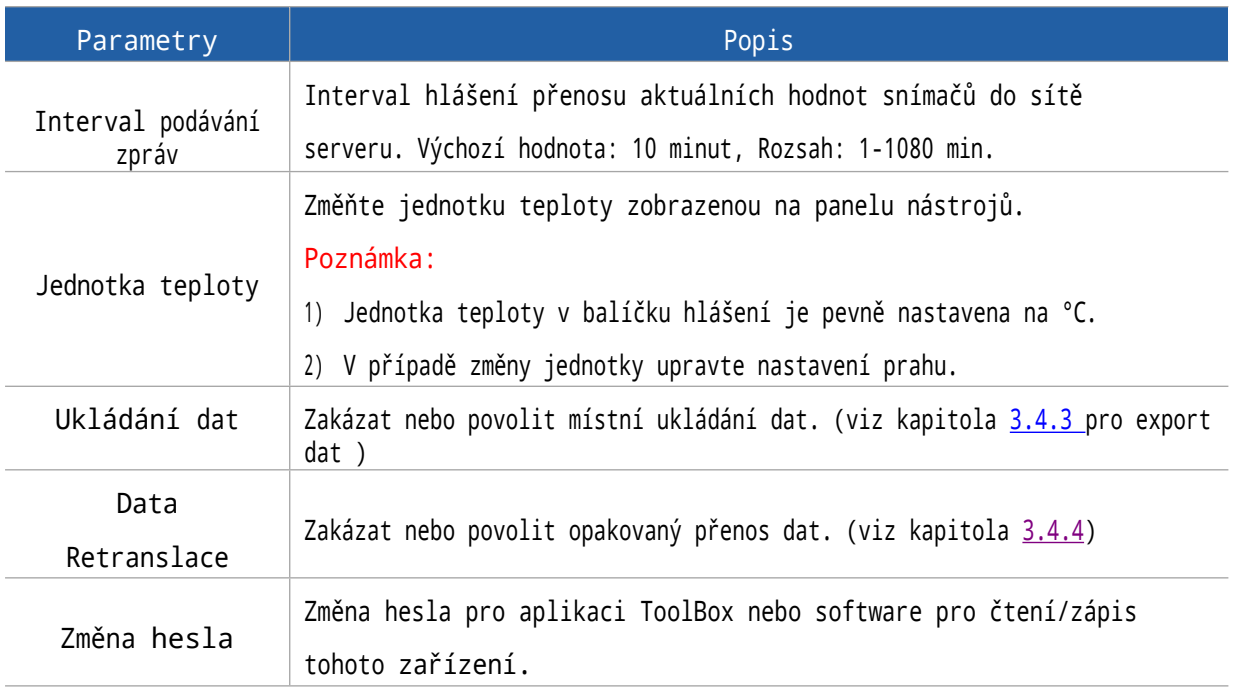

## <span id="page-12-0"></span>4.4 Rozšířená nastavení

#### <span id="page-12-1"></span>4.4.1 Nastavení kalibrace

ToolBox podporuje číselnou kalibraci všech položek. Přejděte na Device > Settings > Data Collection Settings a zadejte kalibrační hodnotu a uložte ji, deice přidá kalibrační hodnotu k surové hodnotě.

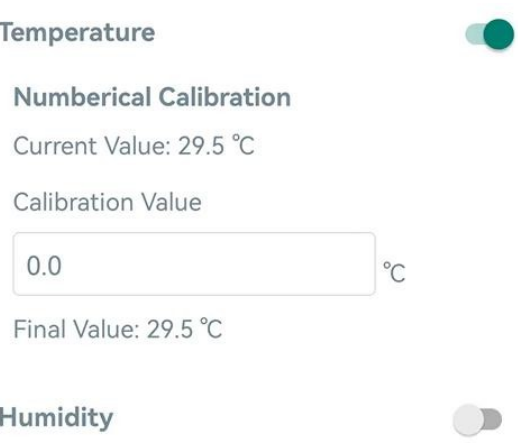

#### <span id="page-13-0"></span>4.4.2 Nastavení prahových hodnot

Přejděte na Device > Settings > Threshold Settings, abyste aktivovali nastavení prahu a zadali práh, po dosažení teploty se jednou okamžitě odešlou aktuální data. Po zrušení alarmu také odešle paket pro aktualizaci teploty. Upozorňujeme, že při změně jednotky teploty je třeba znovu nastavit prahovou hodnotu.

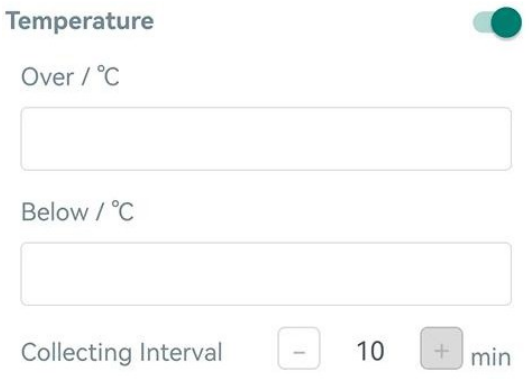

#### <span id="page-13-1"></span>4.4.3 Ukládání dat

Senzor EM320-TH podporuje lokální ukládání více než 3 000 datových záznamů a export dat prostřednictvím

Aplikace ToolBox. Zařízení bude zaznamenávat data podle intervalu hlášení i bez připojení k síti.

1. Přejděte do části Zařízení > Nastavení > Obecná nastavení a povolte funkci ukládání dat.

2. Přejděte do části Zařízení > Údržba, klikněte na tlačítko Exportovat, poté vyberte

časový rozsah dat a kliknutím na tlačítko Potvrdit proveďte export dat. Aplikace ToolBox může exportovat maximálně data za posledních 14 dní.

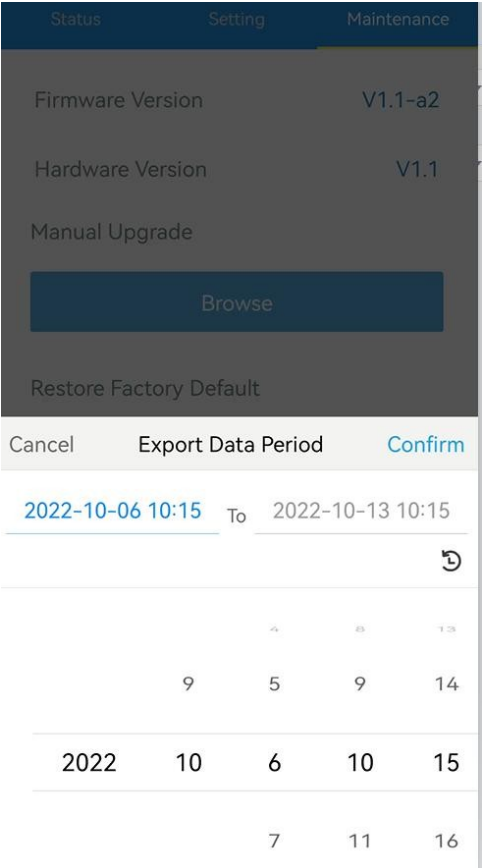

3. Kliknutím na možnost Čištění dat vymažete všechna uložená data v zařízení.

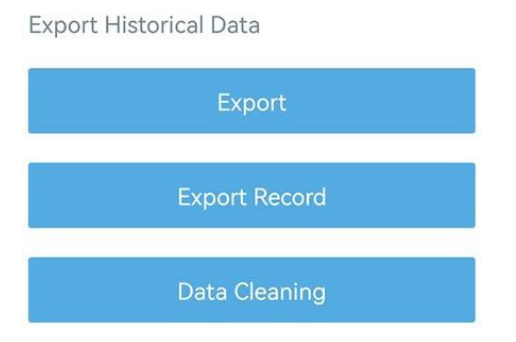

#### <span id="page-14-0"></span>4.4.4 Zpětný přenos dat

EM320-TH podporuje opakovaný přenos dat, aby bylo zajištěno, že síťový server získá všechna data, i když je síť po určitou dobu mimo provoz. Existují dva způsoby, jak získat ztracená data:

- ⚫ Síťový server odesílá příkazy pro downlink, aby si vyžádal historická data pro zadaný časový rozsah, viz oddíl [5.4](#page-20-0);
- ⚫ Při výpadku sítě, pokud po určitou dobu nedojde k odezvě paketů LinkCheckReq MAC, zařízení zaznamená dobu odpojení od sítě a po opětovném připojení zařízení k síti znovu odešle ztracená data.

Zde jsou uvedeny kroky pro opětovné zasílání dat:

- 1. K synchronizaci času použijte software Toolbox nebo aplikaci ToolBox.
- 2. Povolte funkci ukládání dat a funkci opakovaného přenosu dat;

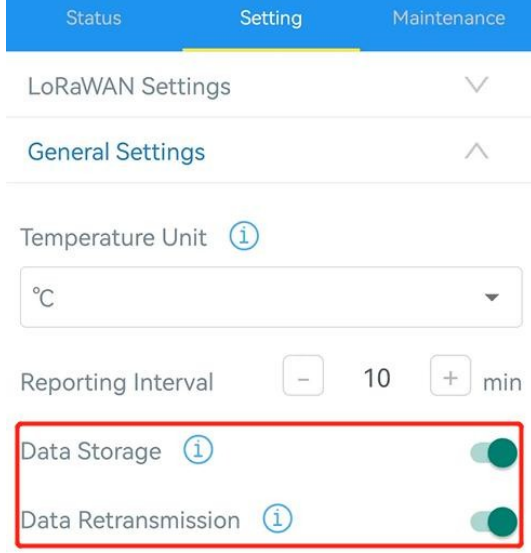

3. Přejděte do části Zařízení > Nastavení > Nastavení LoRaWAN a povolte funkci režimu opětovného připojení a nastavte počet odesílaných paketů. Vezměme si níže uvedený příklad, zařízení bude pravidelně odesílat pakety LinkCheckReq MAC na síťový server, aby zkontrolovalo, zda je síť odpojena; pokud 8+1krát nepřijde žádná odpověď, stav připojení se změní na deaktivní a zařízení zaznamená časový bod ztráty dat (čas pro připojení k síti).

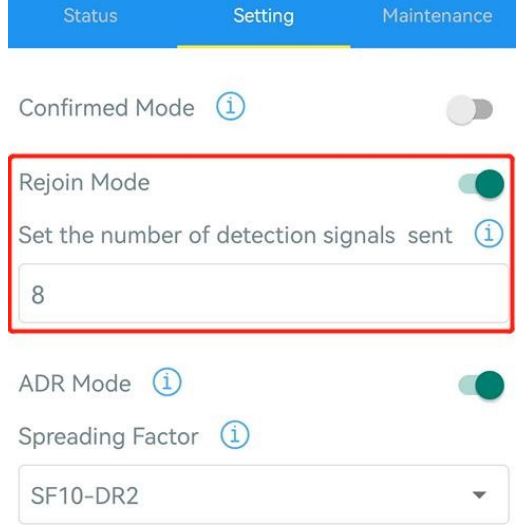

4. Po opětovném připojení k síti zařízení odešle ztracená data od okamžiku, kdy byla data ztracena, podle intervalu hlášení opětovného přenosu dat.

#### Poznámka:

1) Pokud je zařízení restartováno nebo znovu napájeno, když není dokončen retransmisní přenos dat, zařízení po opětovném připojení k síti znovu odešle všechna retransmisní data; 2) Pokud je síť během opětovného přenosu dat opět odpojena, odešle pouze poslední

údaje o odpojení;

- 3) Formát dat pro retransmisi začíná kódem "20ce", viz kapitola [5.4.](#page-20-0)
- 4) Opakovaný přenos dat zvýší počet uplinků a zkrátí životnost baterie.

#### <span id="page-16-0"></span>4.5 Údržba

<span id="page-16-1"></span>4.5.1 Upgrade

#### aplikace

#### ToolBox:

- 1. Stáhněte si firmware z webu [www.milesight-iot.com](https://www.milesight-iot.com/) do smartphonu.
- 2. Otevřete aplikaci ToolBox a kliknutím na tlačítko Procházet importujte firmware a aktualizujte zařízení.

#### Poznámka:

- 1) Během aktualizace není podporován provoz na ToolBoxu.
- 2) Funkci aktualizace podporuje pouze verze ToolBoxu pro Android.

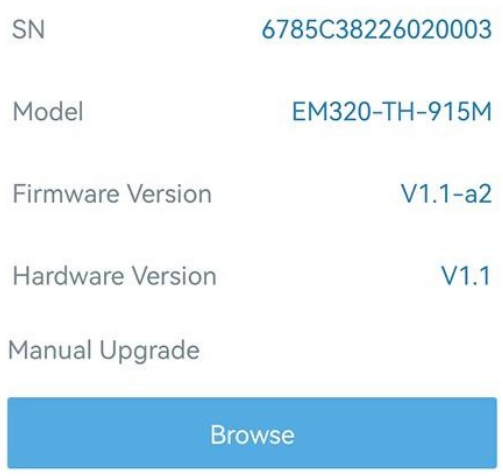

#### <span id="page-16-2"></span>4.5.2 Záloha

Senzor EM320-TH podporuje zálohování konfigurace pro snadnou a rychlou hromadnou konfiguraci zařízení. Zálohování je povoleno pouze pro zařízení se stejným modelem a frekvenčním pásmem LoRaWAN®.

1. Přejděte na stránku Šablona v aplikaci a uložte aktuální nastavení jako šablonu. Soubor šablony můžete také upravit.

2. Vyberte jeden soubor šablony uložený v chytrém telefonu a klikněte na tlačítko Zapsat, poté jej připojte k jinému zařízení a zapište konfiguraci.

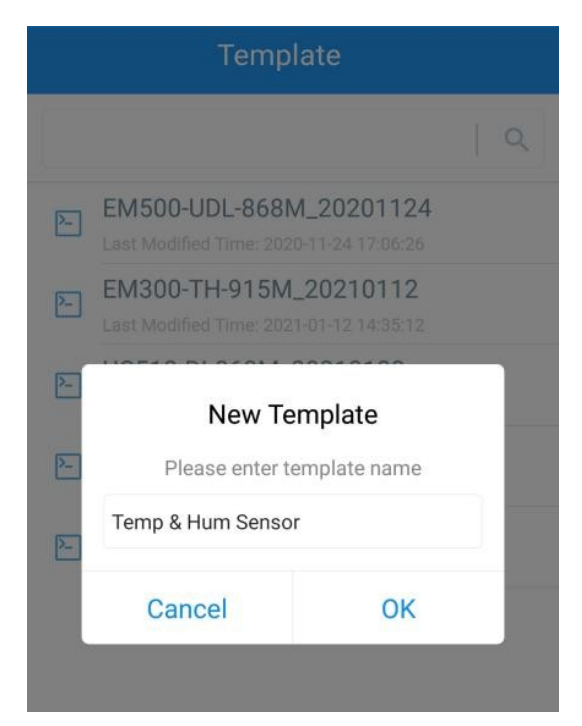

Poznámka: Chcete-li položku šablony upravit nebo odstranit, posuňte ji doleva. Kliknutím na šablonu upravíte konfigurace.

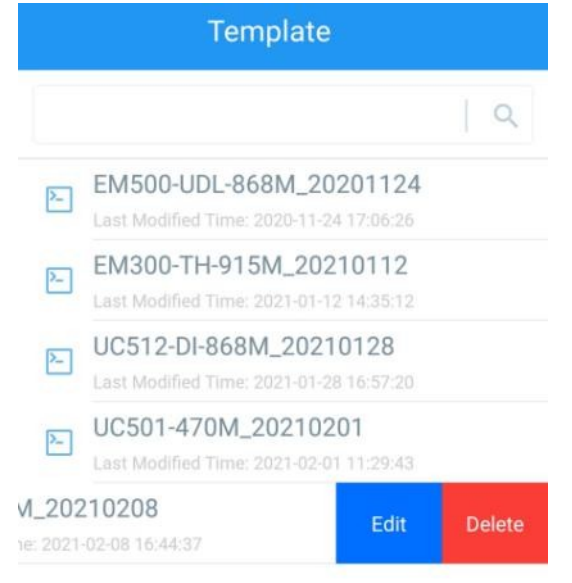

#### <span id="page-17-0"></span>4.5.3 Obnovení výchozího továrního nastavení

Pro resetování zařízení vyberte jednu z následujících metod: Hardwarově: Podržte tlačítko reset uvnitř zařízení déle než 10 sekund. Prostřednictvím aplikace ToolBox: Poté přiložte chytrý telefon s oblastí NFC k zařízení, abyste dokončili resetování.

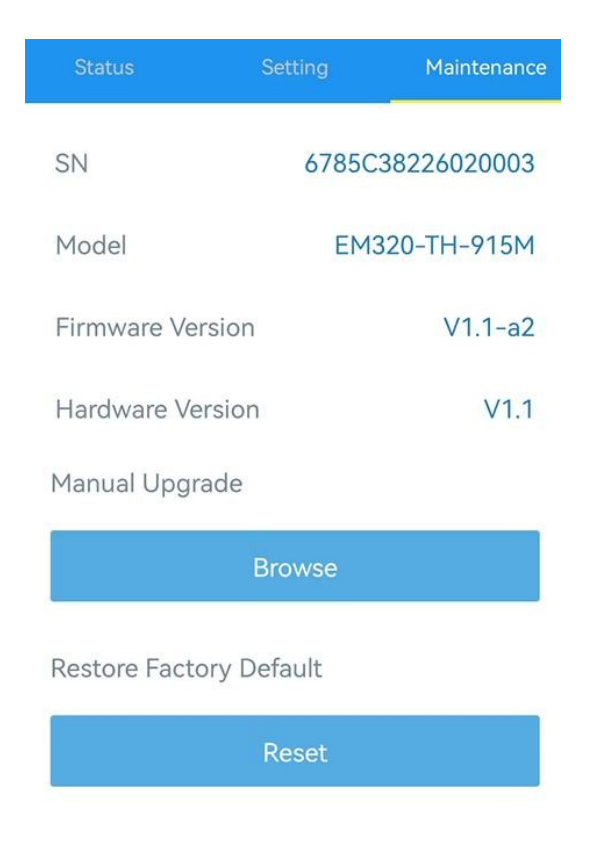

## <span id="page-18-0"></span>5. Užitečné zatížení zařízení

Všechna data jsou založena na následujícím formátu (HEX), datové pole by mělo být v malém endiánu:

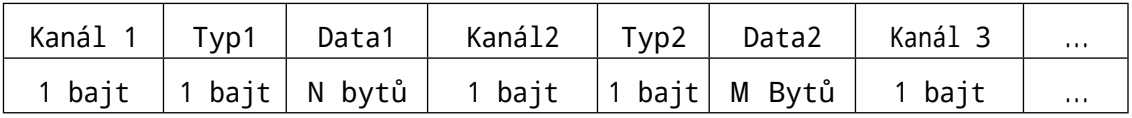

Příklady dekodérů naleznete v souborech na [adrese](https://github.com/Milesight-IoT/SensorDecoders) https://github.com/Milesight-IoT/SensorDecoders.

## <span id="page-18-1"></span>5.1 Základní informace

Senzory EM320-TH hlásí základní informace o senzoru při každém připojení k síti.

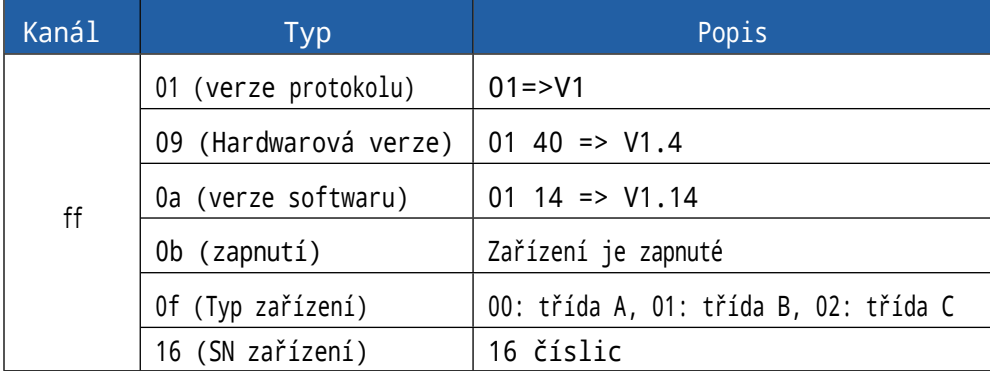

Příklad:

ff166785c38226020003 ff090110ff0a0101ff0f00

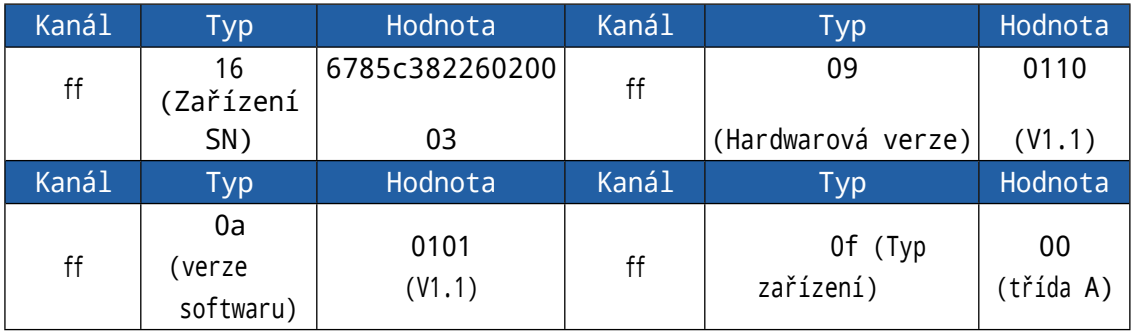

## <span id="page-19-0"></span>5.2 Data ze senzorů

Senzory EM320-TH hlásí data ze senzorů podle intervalu hlášení (ve výchozím nastavení 10 minut).

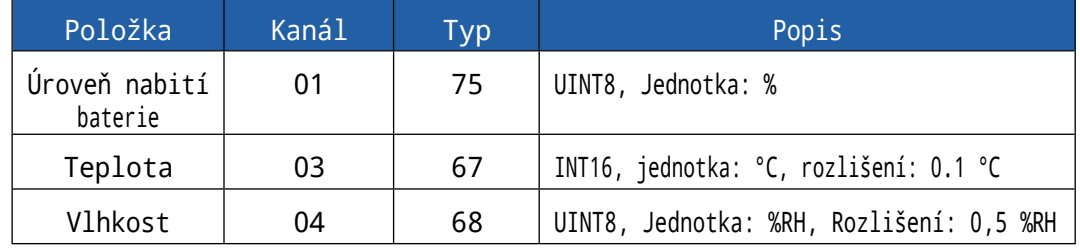

Příklad:

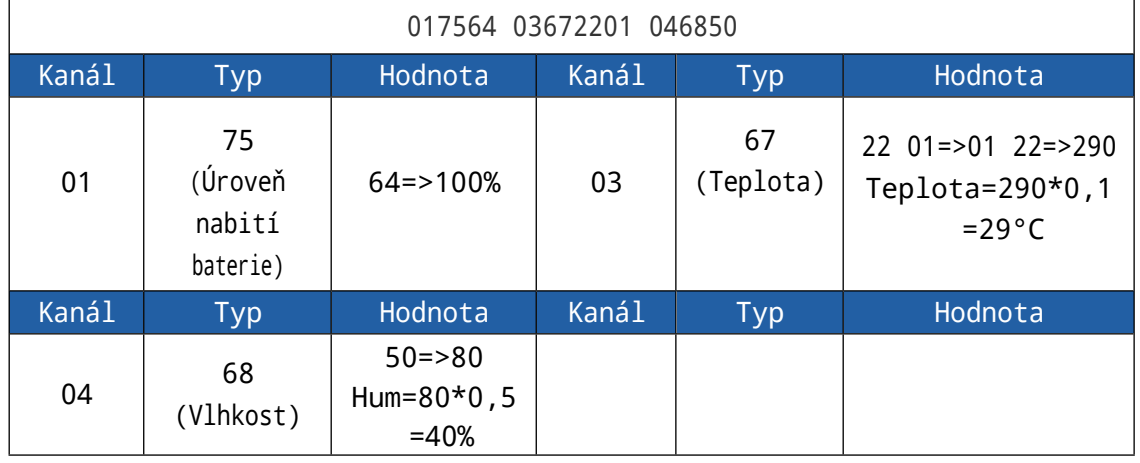

## <span id="page-19-1"></span>5.3 Příkazy pro downlink

Senzory EM320-TH podporují příkazy pro konfiguraci zařízení. Port aplikace je ve výchozím nastavení 85.

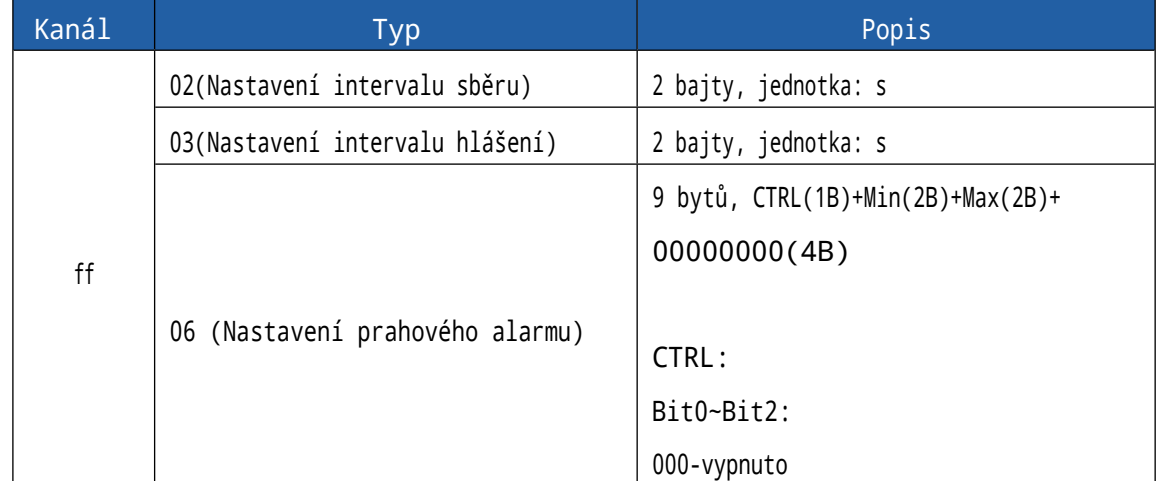

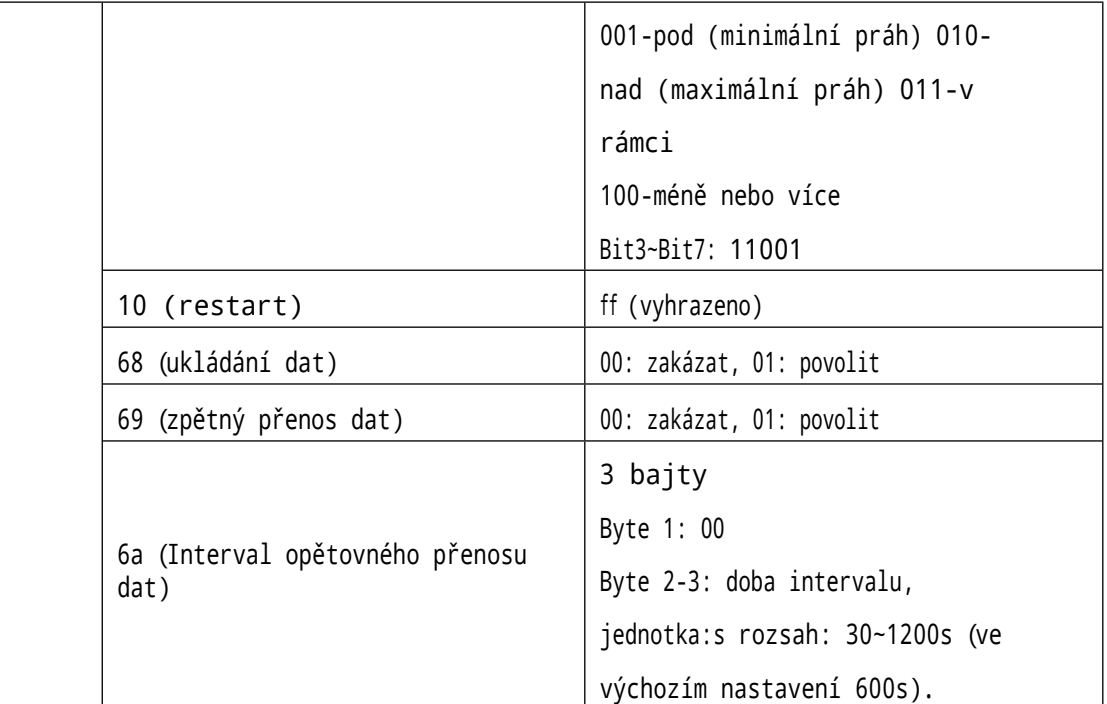

#### Příklad:

1. Nastavte interval hlášení na 20 minut.

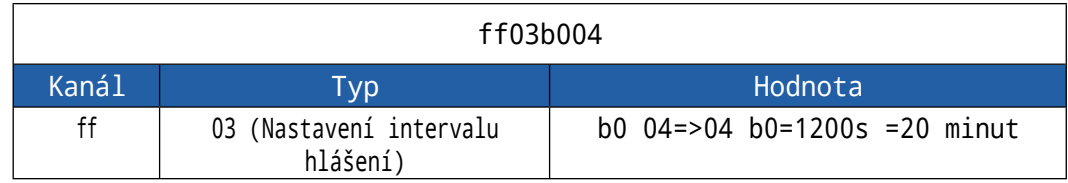

2. Když je teplota nižší než 20 °C nebo vyšší než 30 °C, okamžitě se nahraje aktuální hodnota.

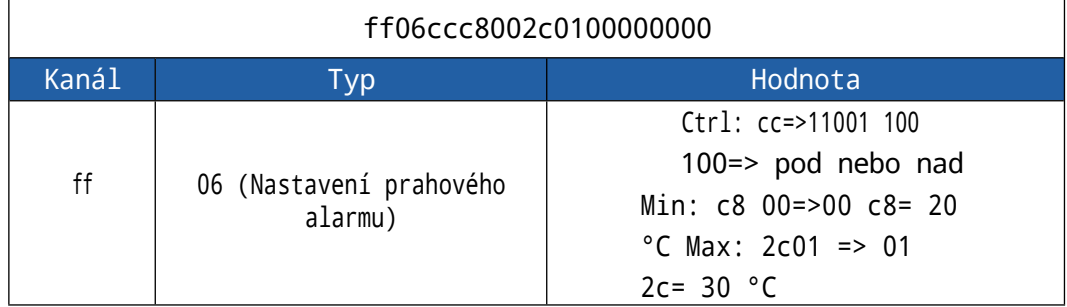

#### 3. Restartujte zařízení.

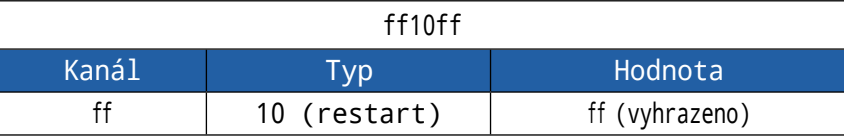

## <span id="page-20-0"></span>5.4 Dotaz na historická data

Snímače EM320-TH podporují odesílání příkazů downlink pro získání historických dat pro zadaný časový bod nebo časový rozsah. Předtím se ujistěte, že je čas zařízení správný a že byla povolena funkce ukládání dat pro jejich uložení.

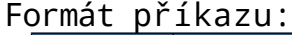

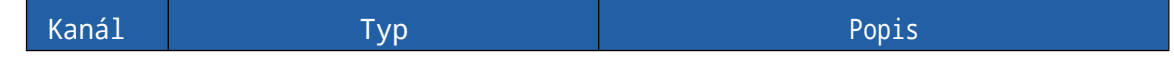

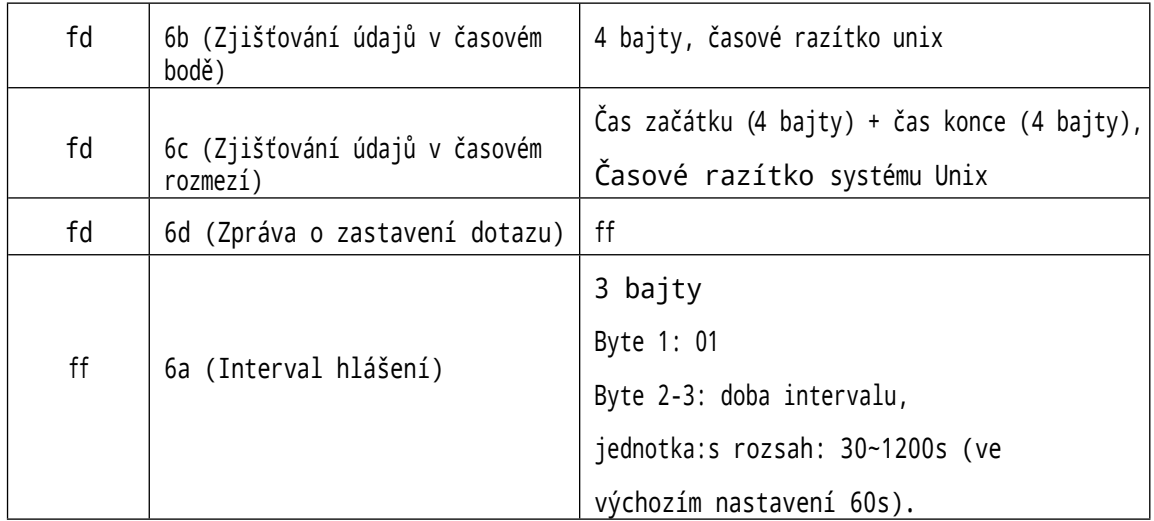

#### Formát odpovědi:

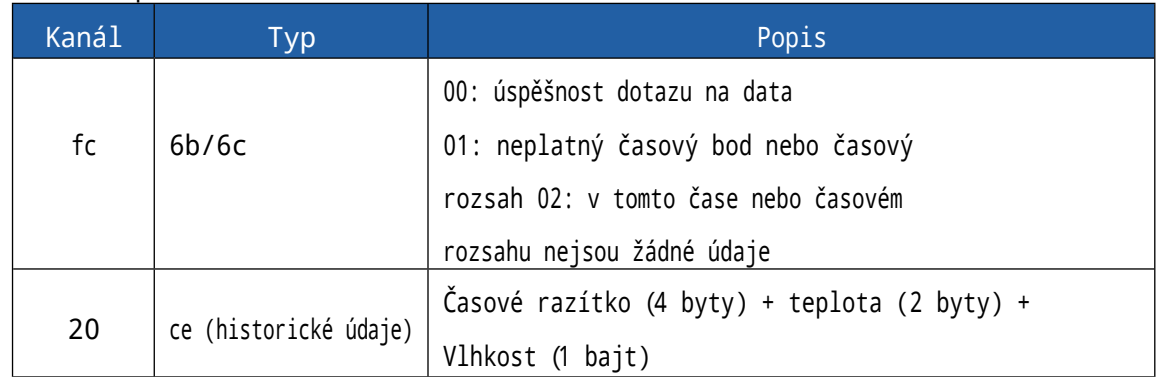

#### Poznámka:

1. Zařízení nahraje maximálně 300 datových záznamů na jeden dotaz na rozsah.

2. Při dotazování na data v časovém bodě se nahrají data, která jsou nejblíže hledanému bodu v rozsahu intervalu hlášení. Například pokud je interval hlášení zařízení 10 minut a uživatelé odešlou příkaz k vyhledání dat v 17:00, pokud zařízení zjistí, že <sup>v</sup> 17:00 jsou uložena data, nahraje tato data; pokud ne, vyhledá data mezi 16:50 a 17:10 a nahraje data, která jsou nejblíže 17:00.

#### Příklad:

1. Dotaz na historická data v období od 2022/10/12 15:15:00 do 2022/10/12 16:35:00.

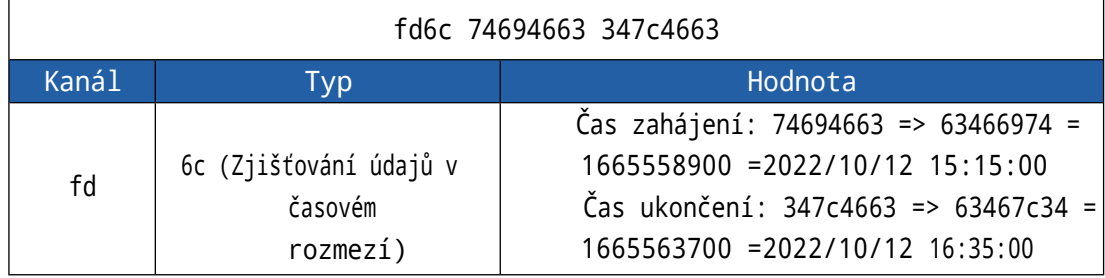

Odpovědět:

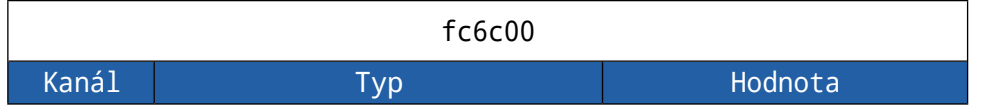

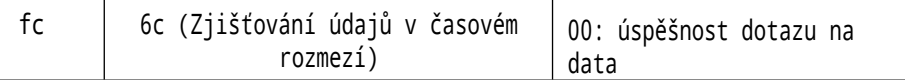

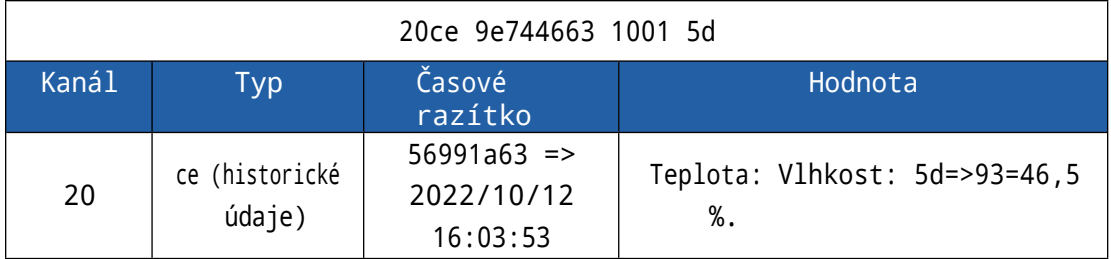

-END-